## Inhalt

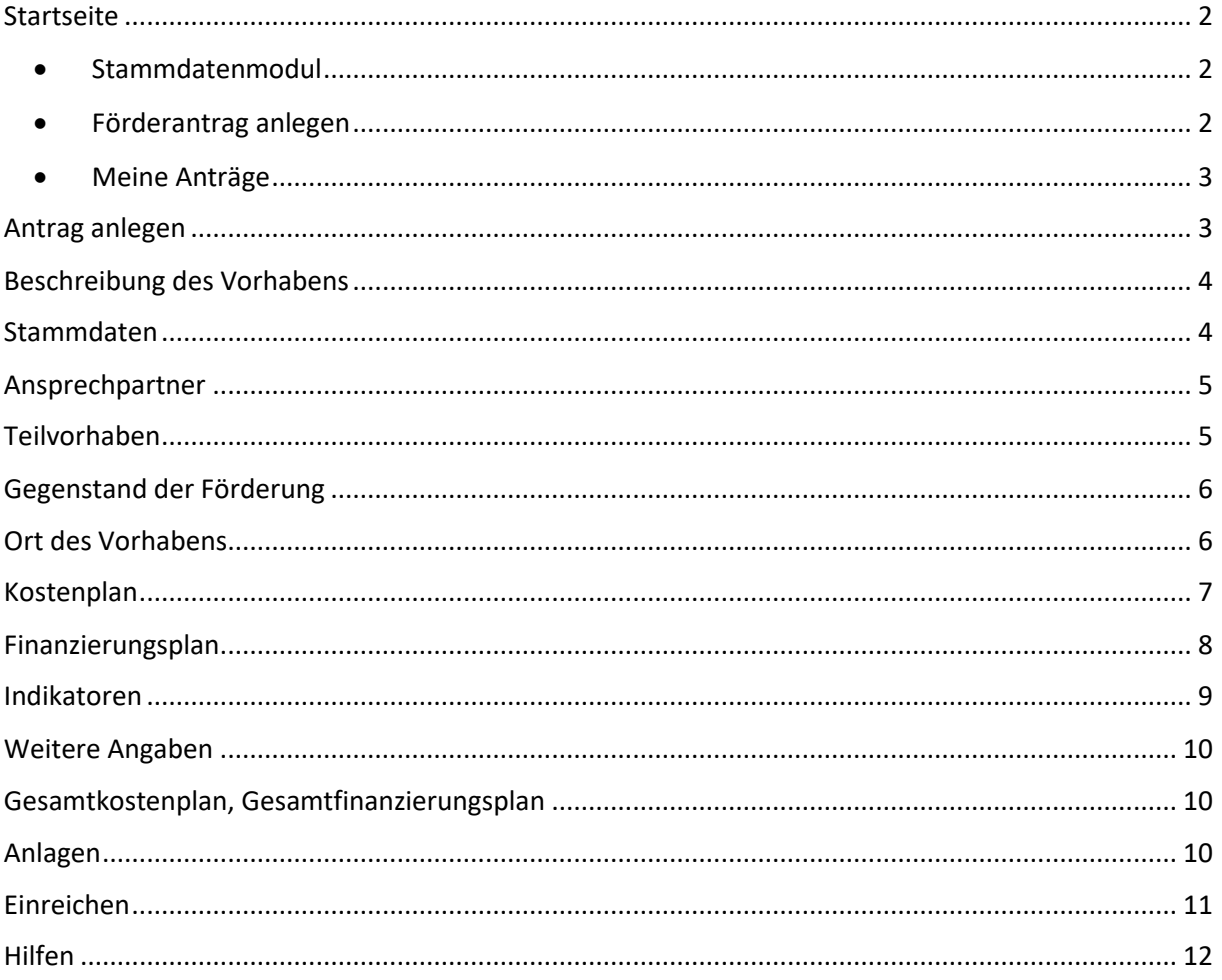

Die zur Antragstellung notwendigen Dokumente und Unterlagen werden im Förderportal unter [Förderrichtlinie LIE/2023 -](https://www.smekul.sachsen.de/foerderung/teil-c-i-investitionen-in-landwirtschaftliche-betriebe-einschliesslich-des-garten-und-weinbaus-13808.html) Teil Investitionen  $\rightarrow$  Hinweise zur Antragstellung  $\rightarrow$  Antragsunterlagen zur Verfügung gestellt.

Zweckmäßigerweise sollten diese vor Start des Internetantrages bearbeitet werden. Dieser ist an gleicher Stelle unter  $\rightarrow$  Hinweise zur Antragstellung  $\rightarrow$  Webbasierte Antragstellung über IAF verfügbar.

Für die Anmeldung benötigen Sie die BNR 15 (Viehverkehrsnummer) sowie Ihre ZID-PIN. Falls Sie über diese noch nicht verfügen, finden Sie die Formblätter zur Beantragung ebenfalls unter  $\rightarrow$  Hinweise zur Antragstellung  $\rightarrow$  Webbasierte Antragstellung über IAF

Sollten Sie nach der Anmeldung die Fehlermeldung "Keine Rechte vorhanden." erhalten, ist Ihrem Betrieb in den Stammdaten nicht der Betriebstyp "ELER" zugeordnet. Für andere Antragstellungen war dieser Betriebstyp bisher nicht relevant.

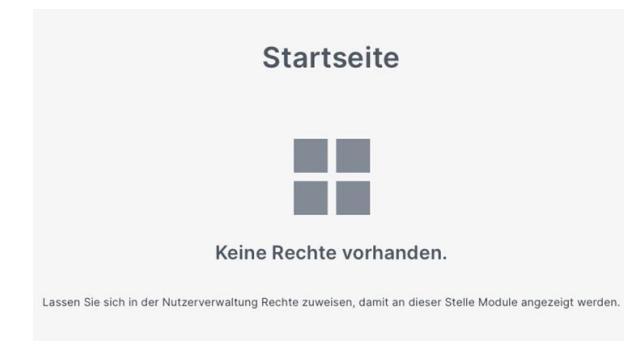

Bitte wenden Sie sich in diesem Fall mit der Bitte um korrekte Zuordnung unter Angabe ihres Namens bzw. Unternehmens, Adresse und der zur Anmeldung verwendeten BNR 15 an **[IAF@smekul.sachsen.de](mailto:IAF@smekul.sachsen.de)**.

Die Betriebstypenänderung erfolgt dann in Absprache mit dem LKV über das SMEKUL. Sobald die Änderung erfolgt ist, werden Sie umgehend per E-Mail benachrichtigt.

## <span id="page-1-0"></span>Startseite

**HINWEIS**: Innerhalb der Formulare sollten nur die dort angebotenen Schalter für NÄCHSTE SEITE und VORIGE SEITE verwendet werden, **nicht** die entsprechenden Befehle des Browsers.

#### <span id="page-1-1"></span>Stammdatenmodul

Die Auswahl des Feldes "Stammdaten öffnen" öffnet des Fenster "Meine Stammdaten". Hier können die Stammdaten des Betriebes eingesehen werden.

Sind Korrekturen notwendig gelangt man mit  $\vert\hspace{0.1cm}$  Stammdaten aktualisieren in das Diana Stammdatenmodul.

Über das am oberen linken Bildschirmrand gelangt man zum Startbildschirm zurück.

#### <span id="page-1-2"></span>Förderantrag anlegen

Beim erstmaligen Anlegen eines Förderantrages wird hier das entsprechende Feld für den betreffenden Förderbereich ausgewählt.

**Zum Erstellen eines Förderantrages nach RL LIE/2023 – Teil Investition bitte das Feld "Landwirtschaft, Gartenbau" auswählen:**

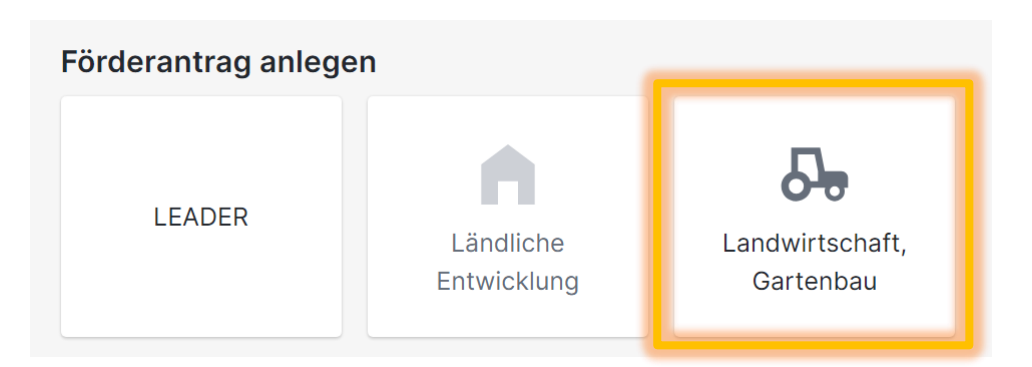

#### <span id="page-2-0"></span>Meine Anträge

Wurden bereits Anträge angelegt, kann das Feld "Antragsübersicht" ausgewählt werden, um auf die Seite "Meine Anträge" zu gelangen. Hier stehen alle angelegten bzw. eingereichten Anträge zur Einsicht bzw. Weiterbearbeitung bereit.

Die drei zuletzt geöffneten Anträge können direkt rechts neben dem Feld "Antragsübersicht" ausgewählt und bearbeitet werden.

### <span id="page-2-1"></span>Antrag anlegen

Neuen Förderantrag anlegen (Landwirtschaft, Gartenbau)

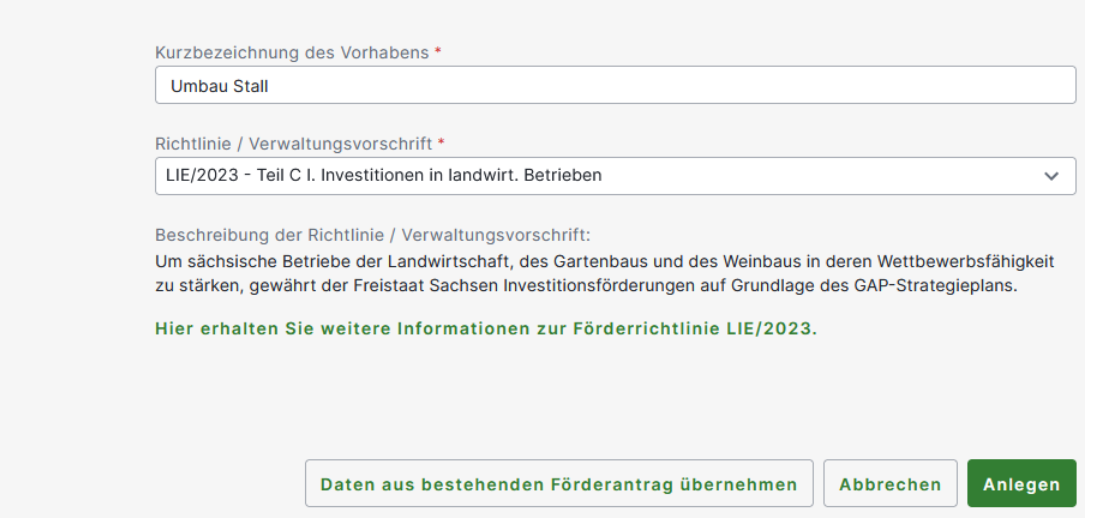

1. Kurzbezeichnung des Vorhabens

Diese kann frei vergeben werden und dient vorwiegend der Orientierung im Falle mehrfacher Antragstellung unter verschiedenen ELER-Richtlinien, wird aber auch ggf. im Bewilligungsbescheid als Bezeichnung für Ihr Vorhaben verwendet.

2. Richtlinie / Verwaltungsvorschrift

Hier muss "Teil C I. Investition in landwirt. Betrieben" ausgewählt werden. (Mit dem anderen Teil der Richtlinie würde ein Antrag auf Unterstützung der Hofnachfolge bzw. Existenzgründung gestellt.)

## <span id="page-3-0"></span>Beschreibung des Vorhabens

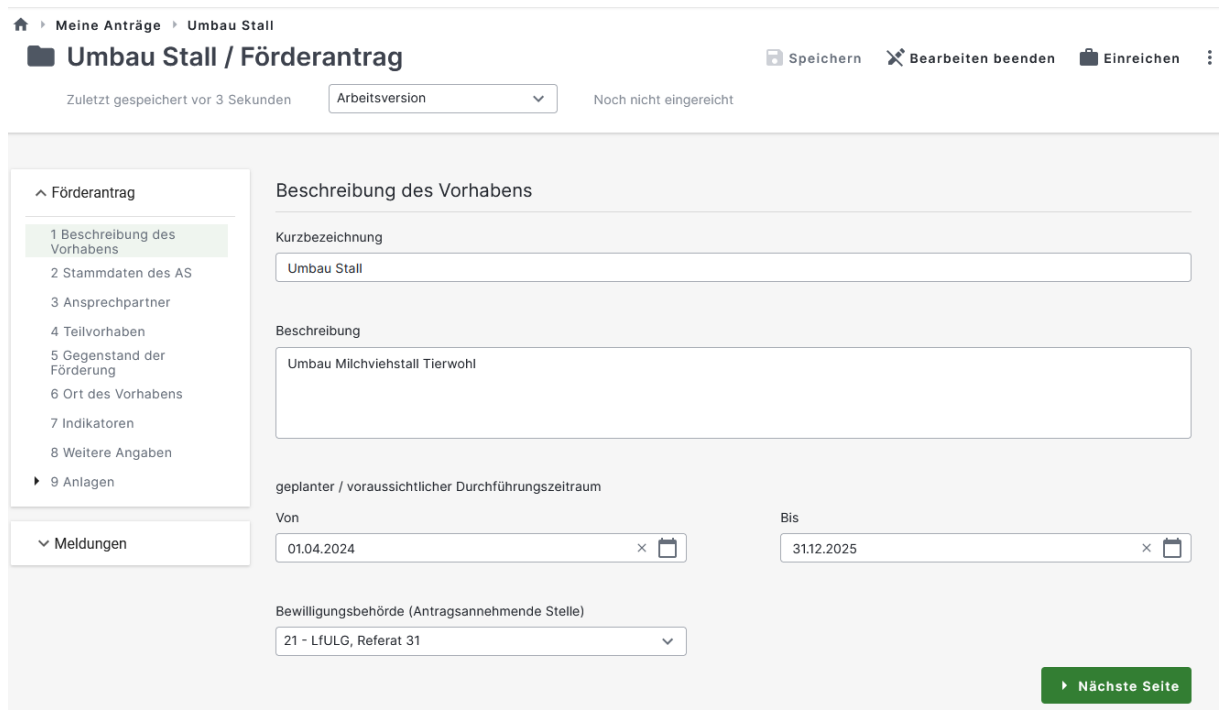

#### 3. Beschreibung des Vorhabens

An dieser Stelle können Sie Ihr (Gesamt)Vorhaben ausführlich beschreiben. Längere Ausführungen oder getrennte Beschreibungen einzelner Teilvorhaben können auch als separate Anlage hochgeladen werden. (Siehe Abschnitt Anlagen)

4. Durchführungszeitraum:

Die Eingabe ist programmtechnisch notwendig.

**Von:** Datum der Antragstellung oder später **Bis:** geplanter Abrechnungszeitpunkt

Der endgültige Bewilligungszeitraum wird mit dem Bewilligungsbescheid mitgeteilt.

5. Bewilligungsstelle

Hier ist mit "Referat 31, LfULG" nur eine Auswahl möglich.

#### <span id="page-3-1"></span>Stammdaten

Hier befindet sich ebenfalls ein Link zum Stammdatenportal. Dort sollten **vor** Antragstellung ggf. notwendige Änderungen vorgenommen werden. Insbesondere die Angaben zur **Bankverbindung** sowie **Betriebsadresse** sollten aktuell, vollständig und korrekt sein.

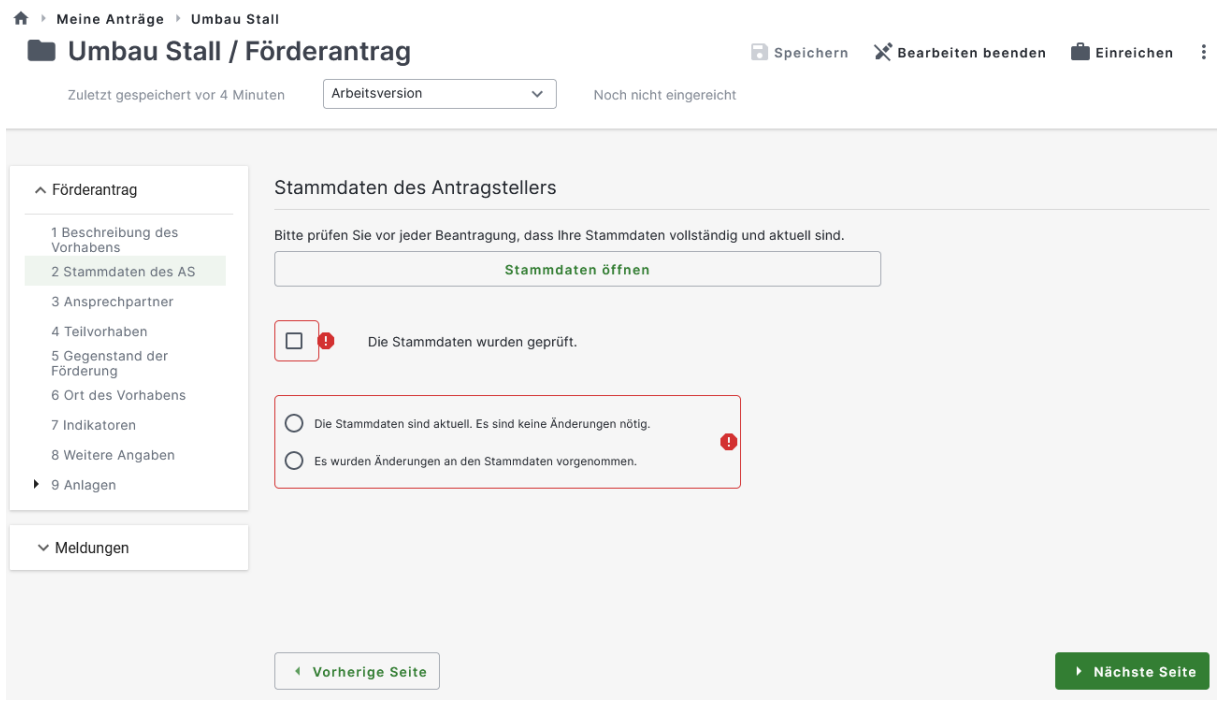

Es muss bestätigt werden, dass die Stammdaten überprüft wurden. Außerdem ist anzugeben, ob Änderungen in den Stammdaten vorgenommen wurden oder ob die Angaben aktuell sind.

### <span id="page-4-0"></span>Ansprechpartner

Hier ist in der Regel **keine** Eintragung notwendig. Ein Ansprechpartner muss nur dann angegeben werden, wenn dieser abweichend vom Antragsteller ist.

**HINWEIS:** Schreiben mit Bezug zum Antrag werden **nur** an die in den Stammdaten gespeicherte Adresse gesendet.

# <span id="page-4-1"></span>Teilvorhaben

Wenn Ihr Antrag mehrere Teilvorhaben enthalten soll (z.B. Stallumbau, Technik Innenwirtschaft und Spezialtechnik Pflanzenschutz), müssen diese hier angelegt werden.

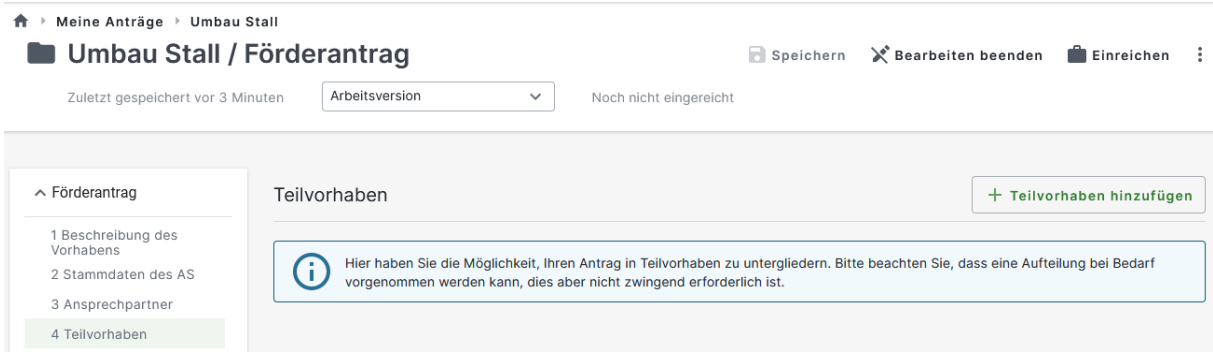

Die Namen der Teilvorhaben können frei vergeben werden.

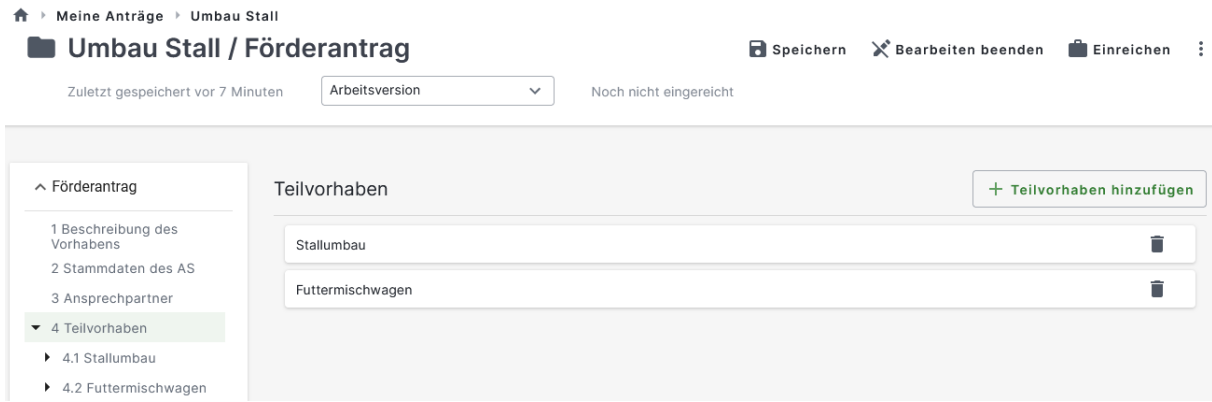

Bei Anträgen mit nur einem Teilvorhaben kann dieser Punkt übersprungen werden.

## <span id="page-5-0"></span>Gegenstand der Förderung

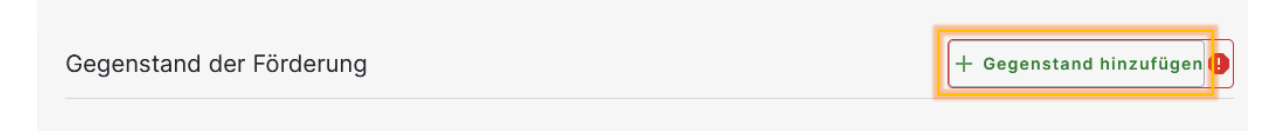

Unter "Gegenstand hinzufügen" werden alle zu diesem Richtlinienteil gehörenden Fördergegenstände (Teilvorhabenstypen) angezeigt. Diese sind entsprechend der Förderrichtlinie nummeriert und geordnet.

**Der Fördergegenstand ist sorgfältig auszuwählen, da sich daraus auch der Fördersatz und weitere einzuhaltende Förderkriterien ergeben.**

Nachdem der gewünschte Gegenstand mit  $\blacktriangledown$  ausgewählt wurde, muss er mit Hinzufügen angelegt werden.

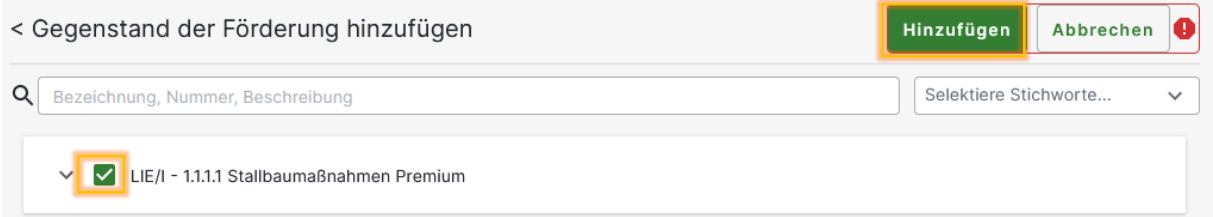

Eine weitere Bezeichnung, Nummer oder Beschreibung muss nicht eingegeben werden.

### <span id="page-5-1"></span>Ort des Vorhabens

Hier ist der konkrete Ort des Vorhabens anzugeben, insbesondere dann, wenn dieser bei baulichen Teilvorhaben vom Betriebssitz lt. Stammdaten abweicht.

Unter "Lage" soll bei baulichen Teilvorhaben die **Gemarkung und ggf. Flurstück** angegeben werden. Dies ist notwendig zur Einordnung des Teilvorhabens in die zutreffende Agrarzone (benachteiligtes Gebiet).

#### Hilfe IAF Antragstellung RL LIE/2023 – Teil Investitionen

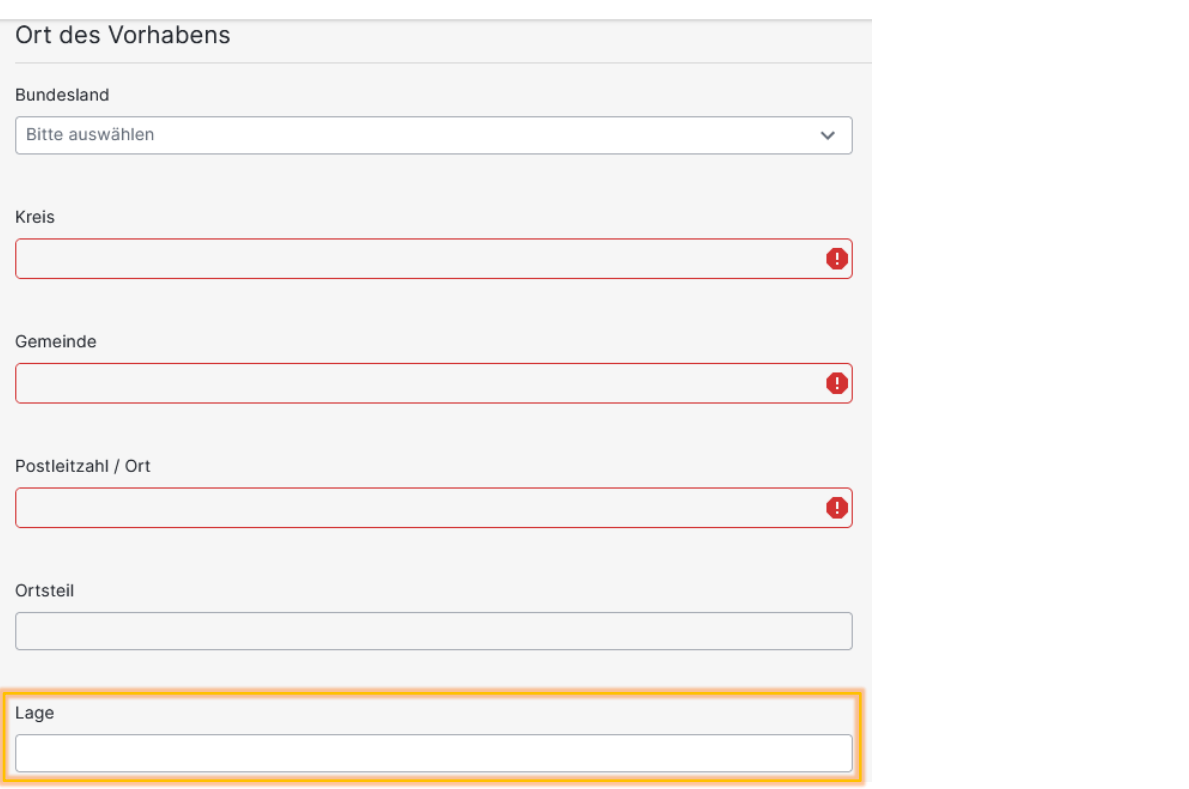

## <span id="page-6-0"></span>Kostenplan

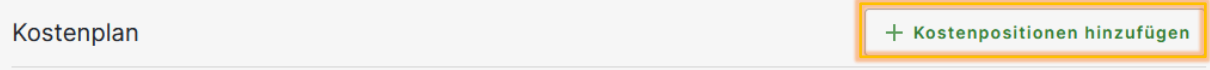

Wie bereits beim Gegenstand der Förderung muss hier eine Kostenposition hinzugefügt werden.

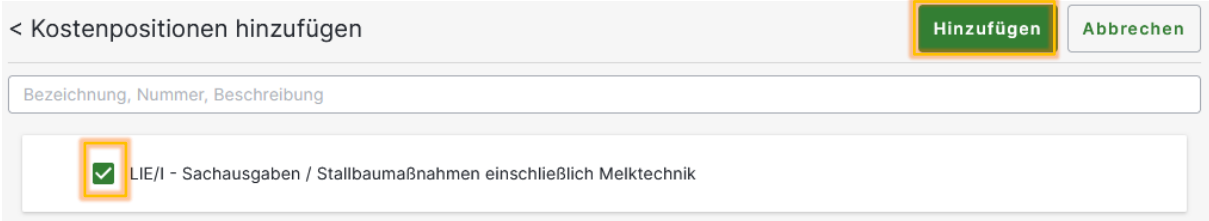

Für jeden Fördergegenstand wird nur eine Kostenposition angezeigt. Die konkreten geplanten Kosten können nach dem "Hinzufügen" eingetragen werden.

Die "Beschreibung" kann kurz sein, z.B. Umbau Milchviehstall, Einbau AMS, Kauf Pflanzenschutzspritze. Diese Angabe wird im weiteren Verfahren, bzw. ggf. im Bewilligungsbescheid für die Bezeichnung des Teilvorhabens genutzt.

Der Mehrwertsteuersatz kann geändert werden. Als förderfähige Ausgaben dürfen **maximal die Nettoausgaben** eingetragen werden. Falls die förderfähigen Ausgaben unter den Nettoausgaben liegen, begründen Sie bitte in einem separaten Schreiben (Anlage), welche konkreten Nettoausgaben nicht als förderfähig beantragt werden.

#### Hilfe IAF Antragstellung RL LIE/2023 – Teil Investitionen

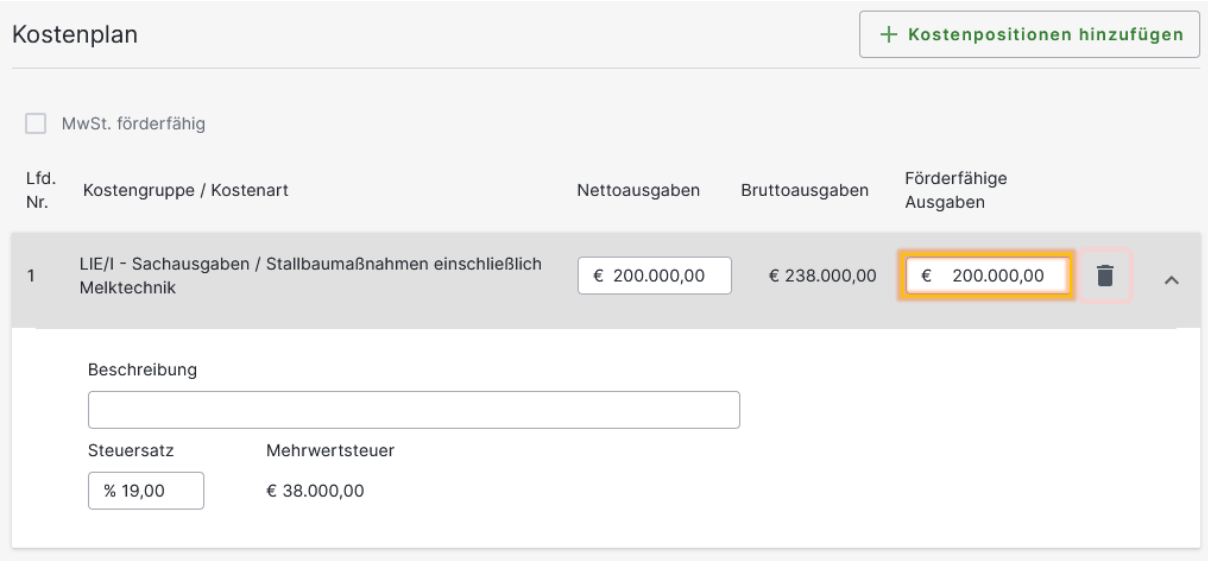

## <span id="page-7-0"></span>Finanzierungsplan

Hier muss zunächst **der zutreffende Fördersatz** ausgewählt werden. Angezeigt wird jeweils der Standardfördersatz ohne weitere Zuschläge beispielsweise für die Lage im benachteiligten Gebiet (+ 5 %) bzw. ökologische Wirtschaftsweise (+ 5 %).

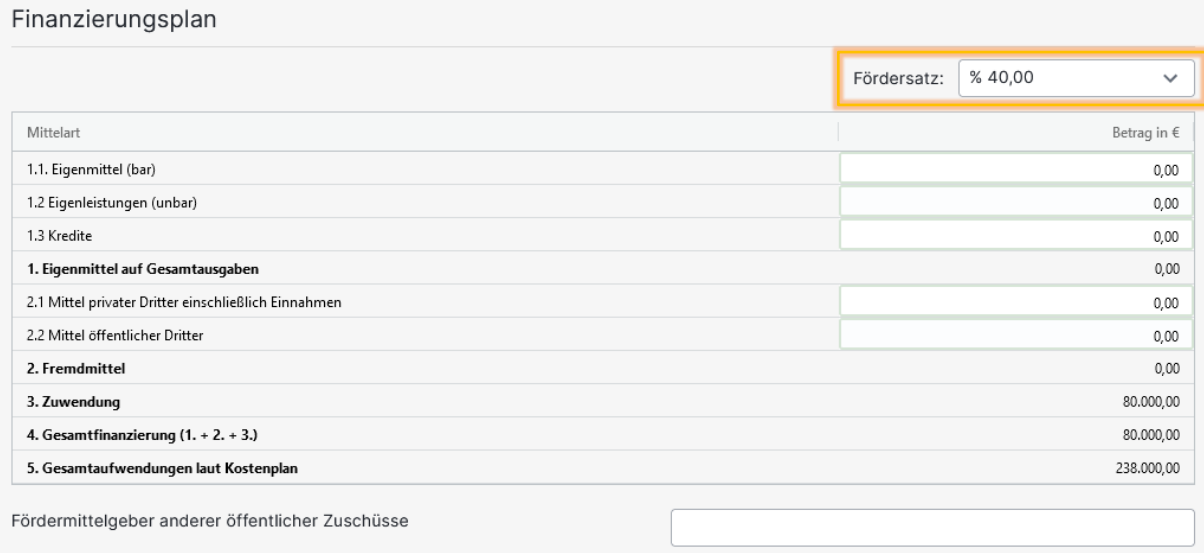

Die möglichen Fördersätze sind in der nachfolgenden Tabelle dargestellt. Für Projekte im Rahmen einer **Europäischen Innovationspartnerschaft** (EIP) erhöht sich der Zuschusssatz um 20 Prozentpunkte (Obergrenze 65%).

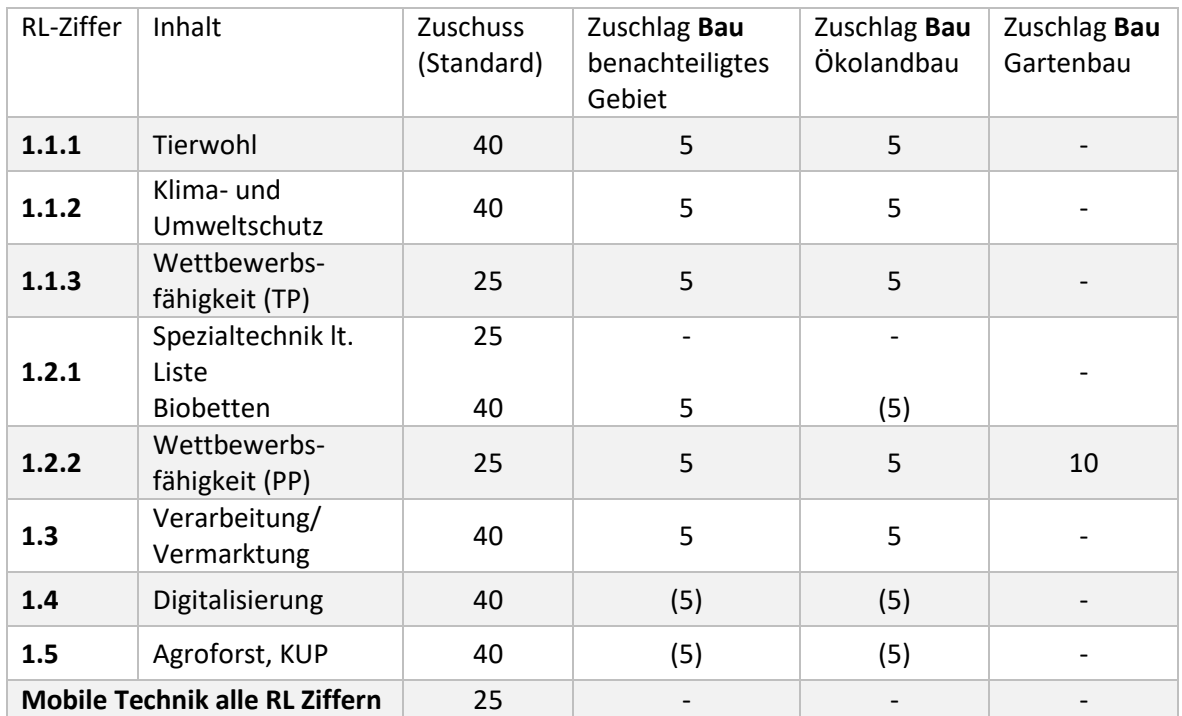

Nach Eintragung der Eigenmittel (einschließlich Mehrwertsteuerrückerstattung) und Kredite bzw. andere Finanzierungsquellen müssen Gesamtfinanzierung und Gesamtaufwendung übereinstimmen.

**HINWEIS:** Mittel öffentlicher Dritte sind bei der Förderung nach RL LIE nicht zulässig. Bei Eintragungen an dieser Stelle wäre ein Antrag abzulehnen.

Bei der Aufteilung der Zuwendung sollte die gesamte Summe **im ersten Jahr nach der Antragstellung** eingetragen werden. Standardmäßig wird hier das Jahr der Antragstellung angezeigt. Mit "Hinzufügen" kann ein weiteres ergänzt werden. Teilauszahlungen sind innerhalb eines Teilvorhabens nicht zulässig.

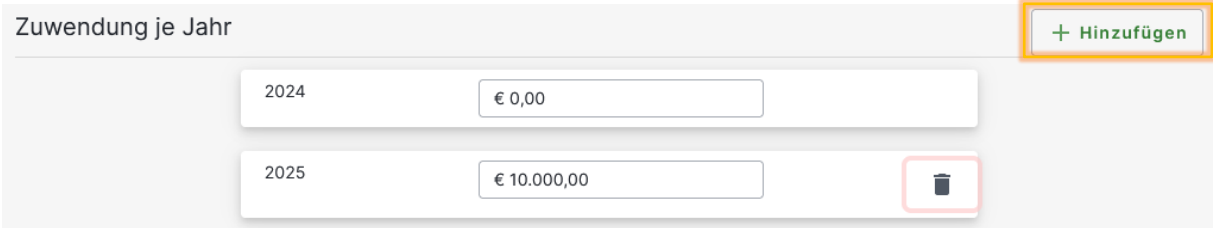

### <span id="page-8-0"></span>Indikatoren

Indikatoren werden sowohl bei den Teilvorhaben als auch für das Gesamtvorhaben abgefragt. Angaben, die bereits bei einem Teilvorhaben gemacht wurden, müssen für das Gesamtvorhaben nicht wiederholt werden.

Wichtiger Indikator für jedes Teilvorhaben ist die **Art des Vorhabens**, die für die Punktzahl in der Vorhabensauswahl entscheidend ist

Wichtiger Indikator für das Gesamtvorhaben ist, ob das antragstellende Unternehmen nach **ökologischen Standards** wirtschaftet (Zertifikat Kontrollstelle muss vorliegen). Dies hat ebenfalls Auswirkungen auf den korrekten Fördersatz.

### <span id="page-9-0"></span>Weitere Angaben

Weitere Angaben werden ebenfalls sowohl bei den Teilvorhaben als auch für das Gesamtvorhaben abgefragt.

Wichtige Angaben für die Teilvorhaben sind die geförderte Tierart sowie die geförderten Großvieheinheiten dieser Tierart. Daneben muss hier auch, entsprechend der Lage des Teilvorhabens angegeben werden, ob es im benachteiligten Gebiet liegt.

Aus technischen Gründen erscheinen weitere Angaben, die bereits bei den Teilvorhaben abgefragt werden, auch beim Gesamtvorhaben. An dieser Stelle sind dann keine weiteren Angaben mehr notwendig. Die Abfrage kann leer bleiben.

## <span id="page-9-1"></span>Gesamtkostenplan, Gesamtfinanzierungsplan

Diese Übersichten dienen nur der Zusammenfassung bei Beantragung mehrere Teilvorhaben.

# <span id="page-9-2"></span>Anlagen

Alle Pflichtanlagen sind in der Liste der Anlagen markiert. Die weiteren Anlagen in der Liste sind, soweit zutreffend, ebenfalls hochzuladen. Dafür muss jeweils der Schalter in der linken Spalte der Liste aktiviert werden.

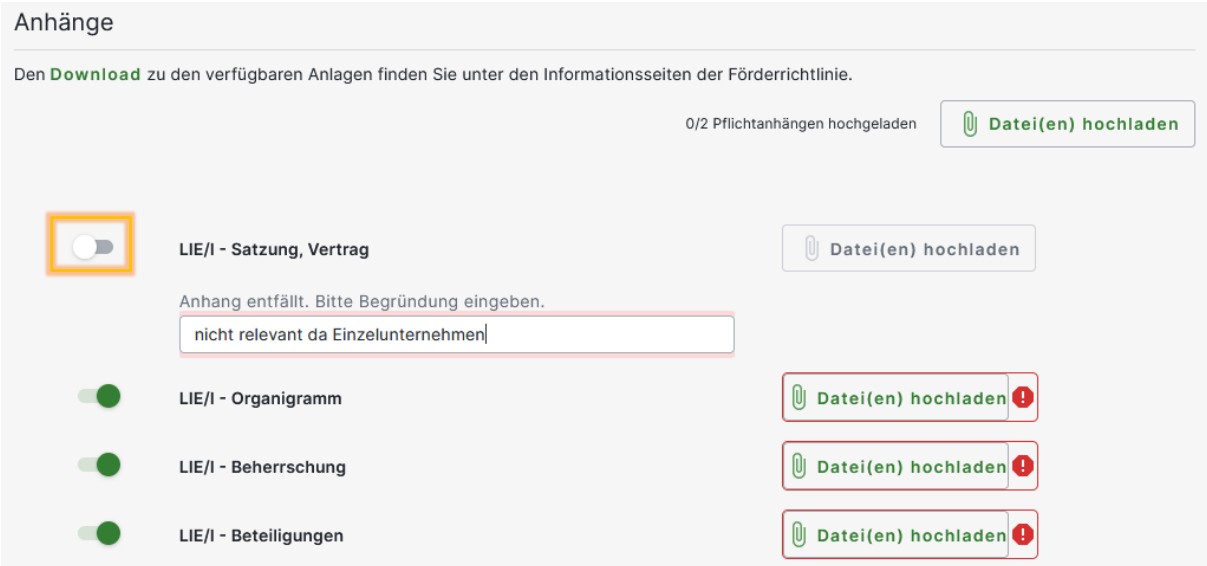

Anlagen, die für alle Antragstellenden verpflichtend sind, können nicht deaktiviert werden. Ohne diese Anlagen ist es nicht möglich, den Antrag einzureichen. Liegt beispielsweise kein Zeugnis über eine Qualifikation vor, ist an dieser Stelle ein Dokument hochzuladen, das beschreibt, wie stattdessen die Anforderungen an die ausreichende Qualifikation lt. Förderrichtlinie erfüllt werden (z.B. erfolgreiche Unternehmensführung über mindestens drei Jahre).

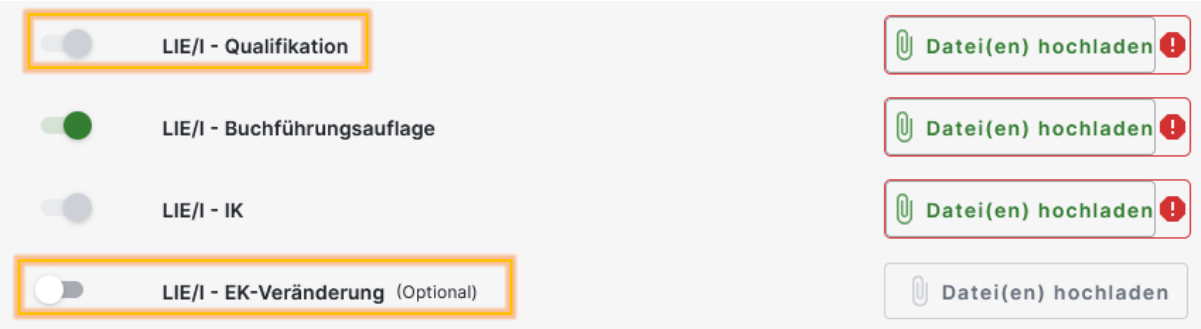

Anlagen, die nur von einzelnen Antragstellenden beizubringen sind, z.B. eine Aufstellung der bereinigten Eigenkapitalveränderung (bei Anträgen mit weniger als 100.000 EUR förderfähigen Ausgaben), müssen aktiviert werden, um sie hochladen zu können.

**HINWEIS:** Excel-Dateien im Format \*.xlsx können nicht hochgeladen werden. Bitte drucken Sie die entsprechenden Excel-Dateien jeweils in eine Datei im **PDF-Format**.

Sollen zu einer Anlage mehrere Dokumente hochgeladen werden, müssen beide gleichzeitig im Auswahlfenster markiert werden (linke Maustaste + Strg.). Nachträglich können zu den jeweiligen Punkten keine Dateien hinzugefügt werden.

Weitere, aus Ihrer Sicht notwendige, aber nicht in der Liste enthaltene Unterlagen können über das Feld "Dateien hochladen" hinzugefügt oder in das Feld am Ende der Seite per "Drag and drop" hineingezogen werden.

![](_page_10_Picture_6.jpeg)

**Die Obergrenze für die Größe von eingereichten Dateien liegt derzeit bei 5 MB.**

## <span id="page-10-0"></span>Einreichen

Das Einreichen ist möglich, wenn der Antrag alle Pflichtangaben und Pflichtunterlagen enthält.

Mit **Gelangt man zum** "Einreichassistent". Dort muss der entsprechende Antrag ausgewählt werden. Unter "Einreichbare Anträge" werden nur die Anträge aufgelistet, die vollständig sind und eingereicht werden können. Liegen keine Hinweise oder Warnungen vor, kann der Einreichprozess fortgesetzt werden, auch wenn der Einleitungssatz noch auf Fehler hinweiset.

![](_page_10_Picture_116.jpeg)

Anschließend müssen die **Hinweise und Erklärungen zum Antrag** zunächst heruntergeladen und danach deren Kenntnisnahme bestätigt werden.

Am unteren Ende der Seite folgen die **Subventionserheblichen Erklärungen**, die ebenfalls vor der Bestätigung der Kenntnisnahme heruntergeladen werden müssen.

Nach dem Einreichen werden eine Quittung sowie eine Kopie des Förderantrags zur Verfügung gestellt. Bitte speichern Sie diese mit Ihren weiteren Unterlagen ab.

Auf der Quittung ist der Zeitpunkt des Einreichens erfasst. Dieser entspricht dem Posteingang des Antrags bei der Bewilligungsbehörde.

Der Förderantrag dient nur zu Ihrer Kenntnis, es ist nicht notwendig, den Antrag bzw. die beigefügten Unterlagen zusätzlich postalisch einzureichen.

## <span id="page-11-0"></span>Hilfen

Bei inhaltlichen Fragen zur Antragstellung wenden Sie sich bitte an das Referat 31 des LfULG.

![](_page_11_Picture_102.jpeg)

Hilfe bei technischen Problemen, Fehler bei der Anmeldung, Datenverlusten oder ähnlichem erhalten Sie unte[r iaf@smekul.sachsen.de.](mailto:iaf@smekul.sachsen.de)